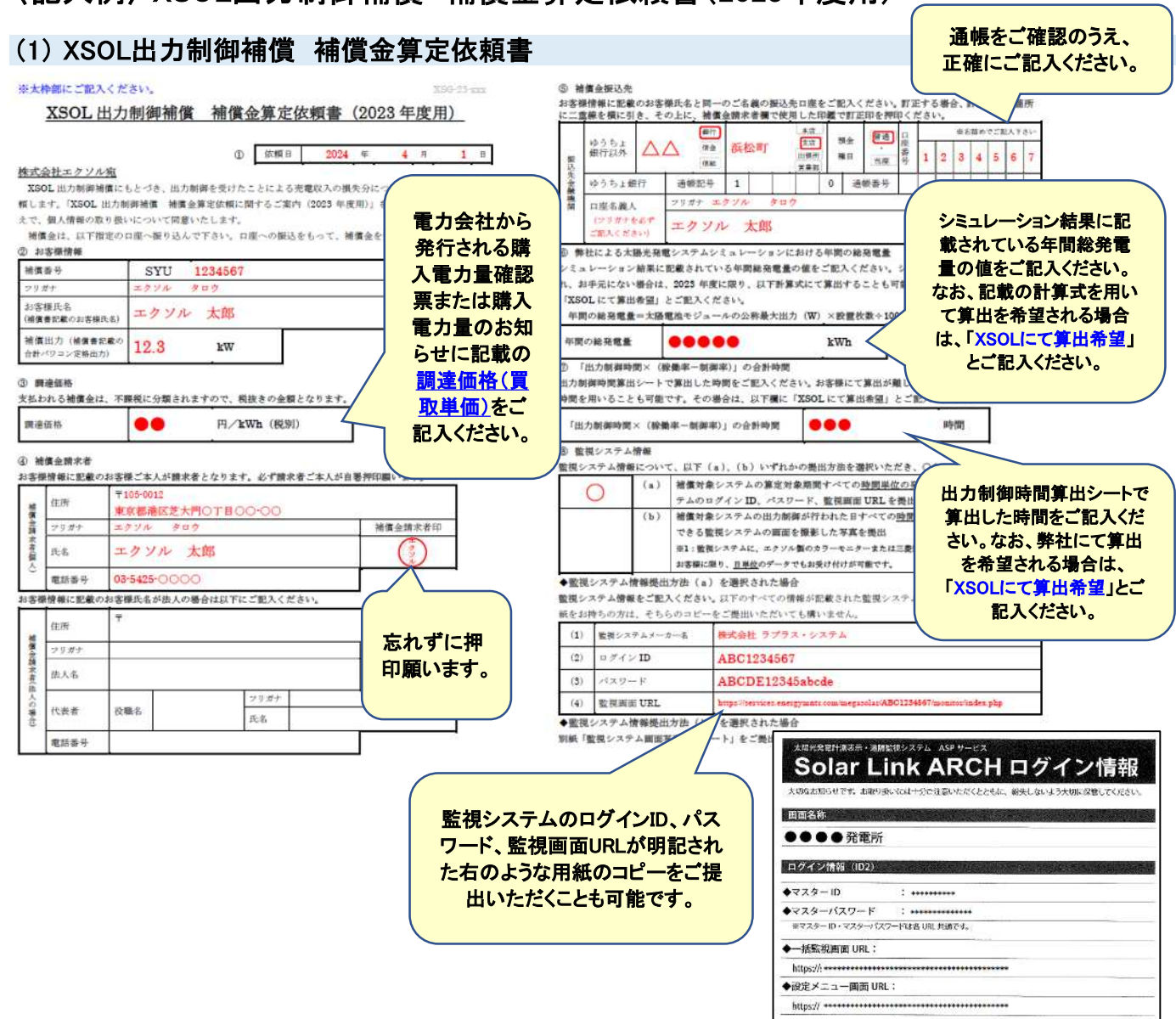

#### (2) 出力制御時間算出シート

### 弊社にて算出を希望される場合は、こちらのシートの提出は不要です。

① 監視システムにラプラス製のSolar Linkを使用の場合

「一括監視トップ」の「出力制御スケジュール」から出力制御の実施内容を確認します。以下の出力制御スケジュール から、出力制御が実施された日をクリックすると、出力制御が実施された内容の詳細が確認できます。

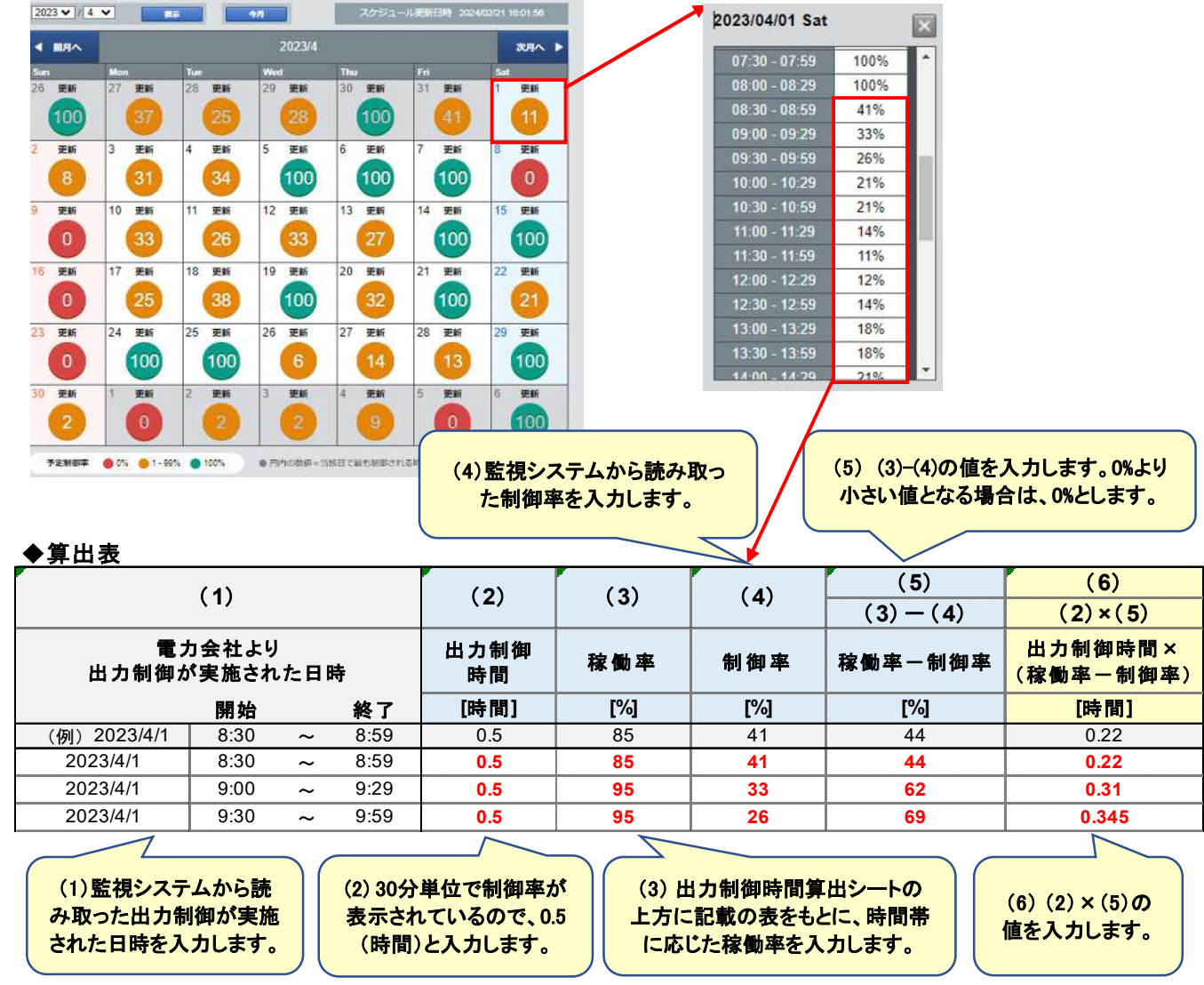

### 出力制御時間算出シート(2023年度用)

①お客様の補償番号をご記入ください。

SYU

お客様の補償番号を入力します。

②監視システムの情報をもとに、2023/4/1~2024/3/31 において、お客様の太陽光発電システムに対し、 出力制御が実施された日時(1)、出力制御時間(2)、制御率(4)を入力します。以下算出表の(1)(2)(4)に値を入力してください。 (3)稼働率は、時間帯によって値が異なります。下表を参照し入力してください。

(2)~(4)の値をもとに、(5)(6)を算出し入力してください。(5)は、0%より小さい値となる場合は、0%とします。

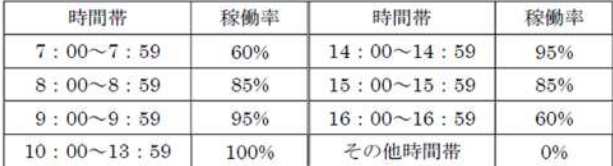

3算出表入力後、(6)の合計時間を以下にご記入ください。

1234567

こちらが、「出力制御時間×(稼働率一制御率)」の合計時間となりますので、補償金算定依頼書の⑦にご記入ください。

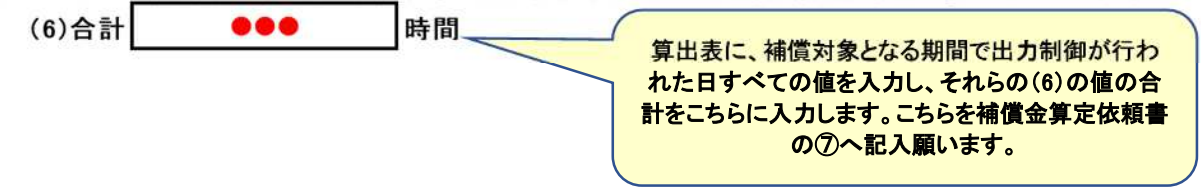

② 時間単位で出力制御が実施された内容を確認することができない監視システムを使用の場合

監視システムに、エクソル製のカラーモニターまたは三菱製のエコガイドを使用の場合や その他の監視システムで、時間単位で出力制御が実施された内容を確認することができない場合は、 出力制御時間算出シートの提出は不要です。 補償金算定依頼書⑦の欄には、「XSOLにて算出希望」とご記入ください。

# (3) 弊社が発行する「XSOL出力制御補償書」の表面のコピー

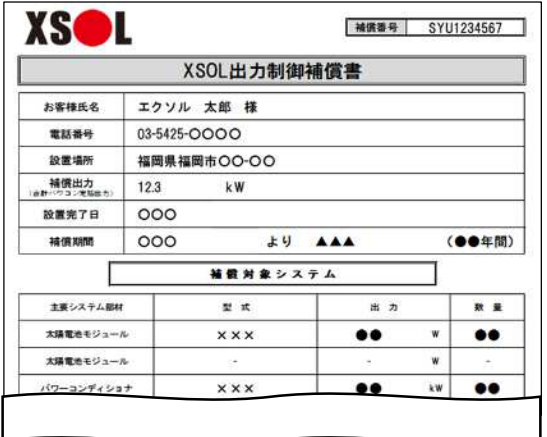

## (4) 契約者氏名、調達価格(買取単価)が明記された電力会社から発行される 購入電力量確認票または購入電力量のお知らせのコピー

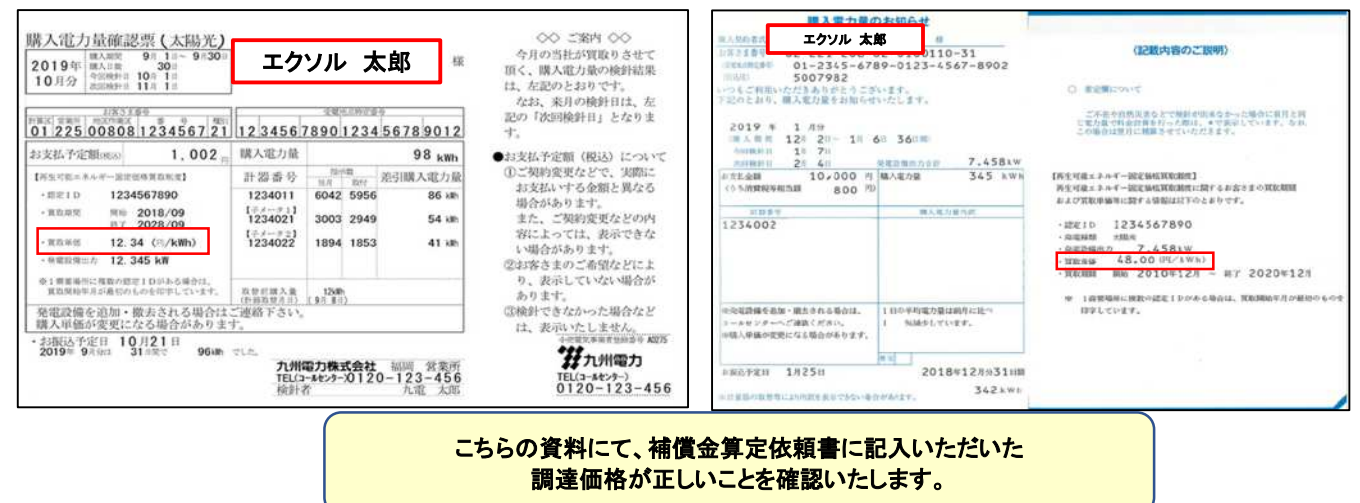

### (5) 弊社による太陽光発電システムシミュレーション結果のコピー 補償金算定依頼書に記載の計算式を用いて算出を希望される場合は、このシミュレーション結果の 提出は不要です。

# ① XSOL NAVIでシミュレーションされた場合

![](_page_4_Figure_2.jpeg)

# ②Solar Proでシミュレーションされた場合

![](_page_5_Picture_33.jpeg)

![](_page_6_Figure_0.jpeg)

(6) 監視システム画面写真添付シート(※監視システム情報提出方法(b)を選択された方のみ)

◆エクソル製のカラーモニターまたは三菱製のエコガイドを設置されている場合 ホーム画面で「実績」ボタンを押す。「発電・消費」ボタンを押す。「日/月/年」ボタン を押して、「発電量・消費量(月)」を表示。出力制御が行われたすべての月の写真を 取得いただき、「監視システム画面写真添付シート」に貼り付けてご提出ください。

![](_page_7_Figure_1.jpeg)